# QUICKCONTO

Copyright © by QUICKMASTRO s.r.l. All Rights Reserved.

# **Table of contents**

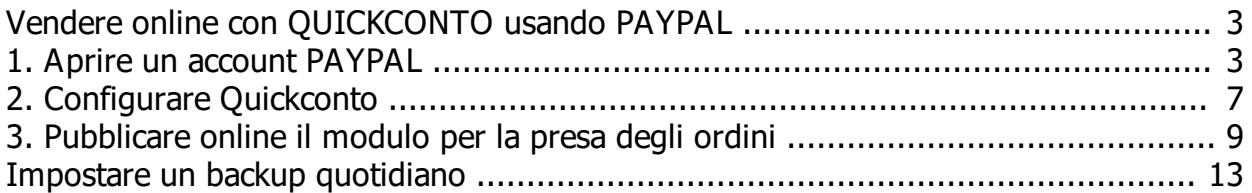

**QUICKCONTO** 

# <span id="page-2-0"></span>**Vendere online con QUICKCONTO usando PAYPAL**

#### QUICKCONTO dispone di un **modulo per la presa diretta degli ordini dei clienti (Ordini Web)**.

I clienti possono ordinare online i prodotti per poi ritirarli presso il negozio (es. **asporto**) oppure richiederne la consegna a domicilio (es. con **fattorino**).

Il **pagamento** può essere effettuato **in contanti oppure con PAYPAL**.

L'ordine e la vendita vengono gestiti in modo diretto pertanto **i dati della transazione restano negli archivi del venditore** mentre quelli relativi al pagamento vengono comunicati direttamente a PAYPAL.

### **VANTAGGI:**

- · **il commerciante incassa il 100% del prezzo di vendita** (al netto delle eventuali commissioni di incasso PAYPAL);
- · il cliente raggiunge il negozio con qualsiasi dispositivo in quanto **non occorrono APP**;
- · il pagamento online tramite **PAYPAL è semplice** e consente di utilizzare anche carte di credito o ricaricabili dei principali circuiti bancari;

### **Cosa fare per iniziare subito a vendere online?**

**1. ATTIVARE PAYPAL**

### **2. CONFIGURARE QUICKCONTO**

### **3. PUBBLICARE IL MODULO D'ORDINE ONLINE**

# <span id="page-2-1"></span>**1. Aprire un account PAYPAL**

Per aprire un conto su PAYPAL bastano pochi minuti e servono:

- · un numero di **telefono**;
- · un indirizzo di **posta elettronica** (meglio se dedicato solo a PAYPAL

**es. ilmioristorantepaypal@gmail.com**);

· una **carta di credito o un conto corrente** da associare a PAYPAL.

Per registrarsi andare sul sito https://www.paypal.com, cliccare sul bottone "Registrati gratis" e seguire le indicazioni per la registrazione.

Dopo la registrazione cliccare sul bottone "**ingranaggio**" e quindi sul menù "**CONTO**" per verificare e validare il numero di telefono e l'indirizzo email associato a PAYPAL

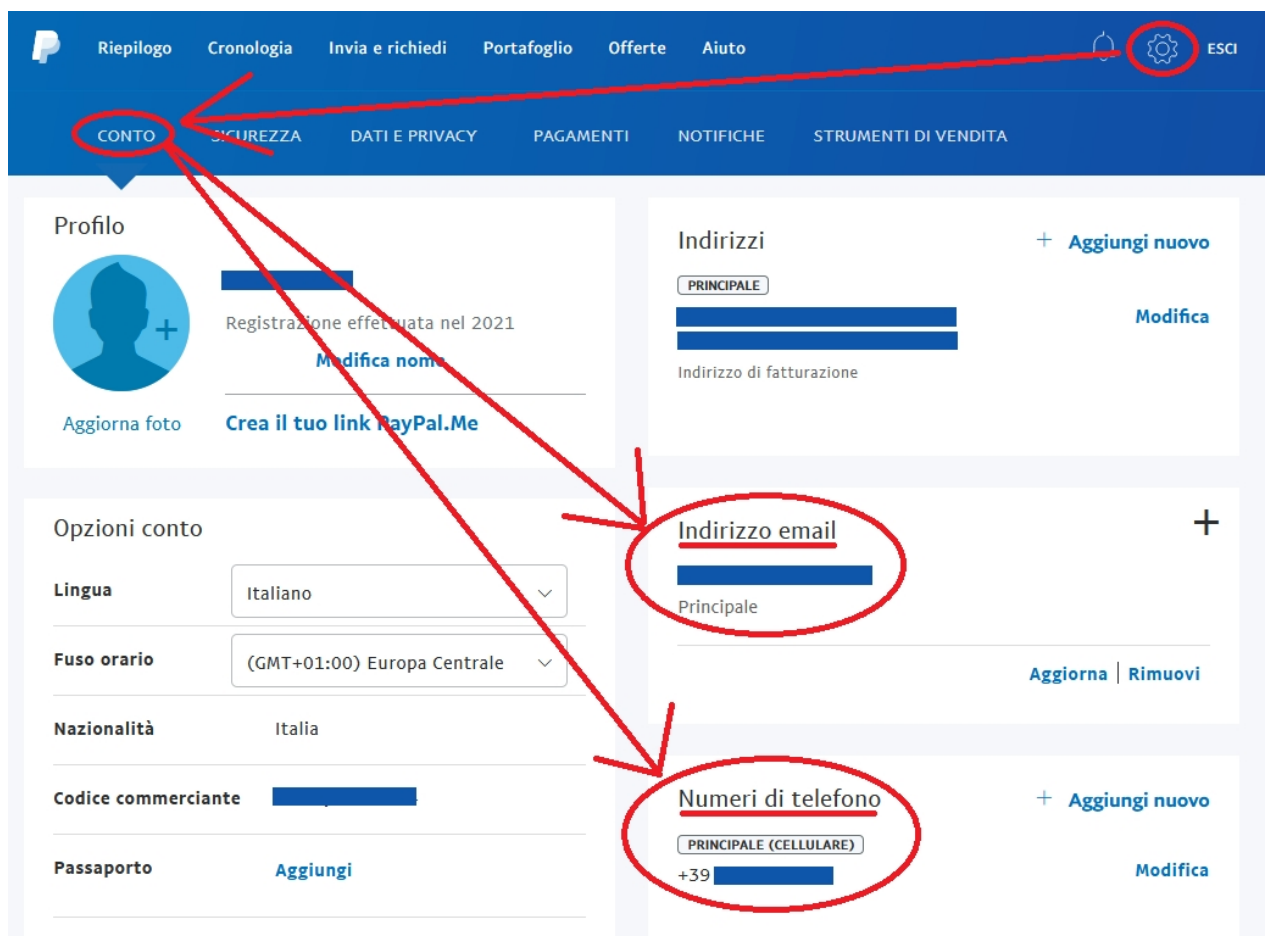

A questo punto è necessario creare un pulsante PAYPAL con la seguente procedura:

1. Cliccare sul menù "**STRUMENTI DI VENDITA**" e quindi su "**Gestisci**"

#### QUICKCONTO

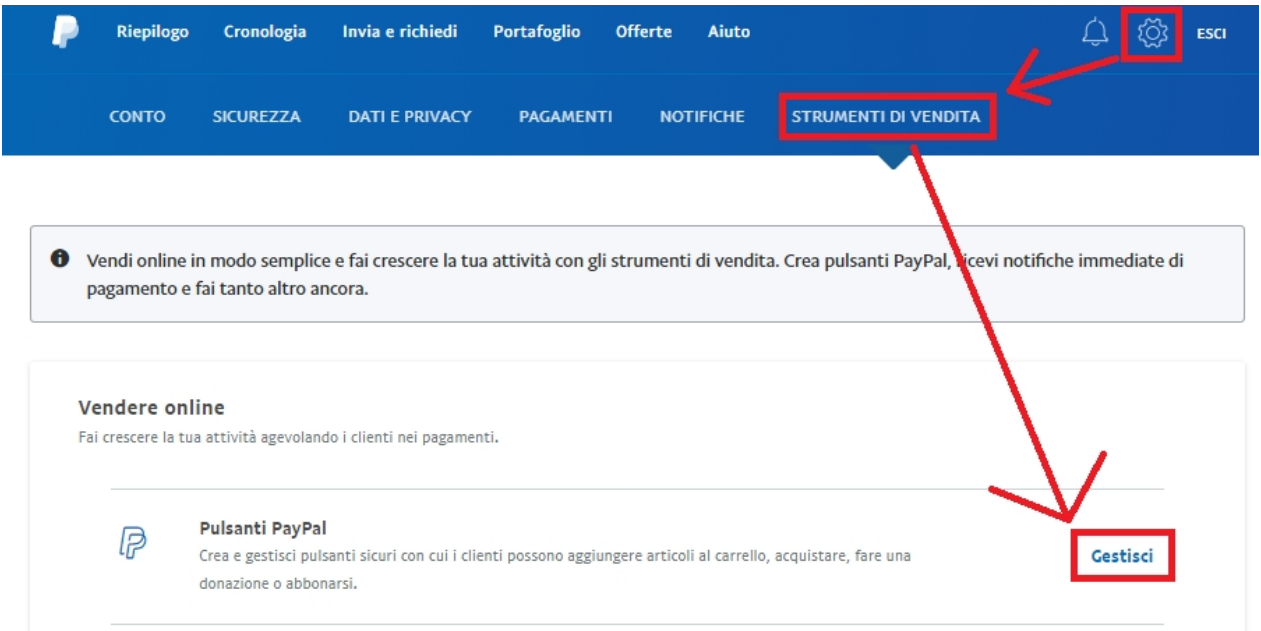

### 2. Creare un pulsante "**Acquista ora**"

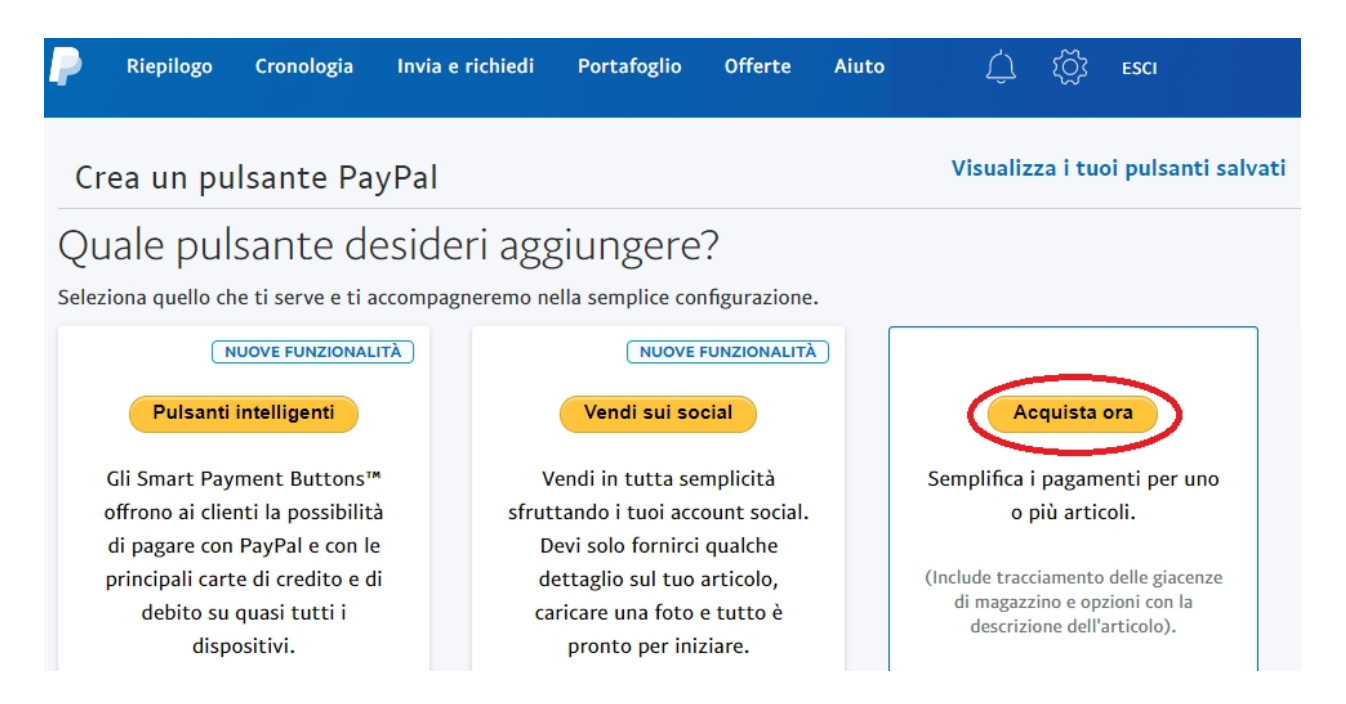

Definire il "nome oggetto" es. "**Ordine online**" --> questa indicazione sarà visualizzata dal cliente nel momento del pagamento seguita dal numero di ricevuta PAYPAL

Indicare l'indirizzo email da associare al pulsante "paga adesso" di PAYPAL **es. ilmioristorantepaypal@gmail.com**

Conferma cliccando sul bottone "CREA PULSANTE".

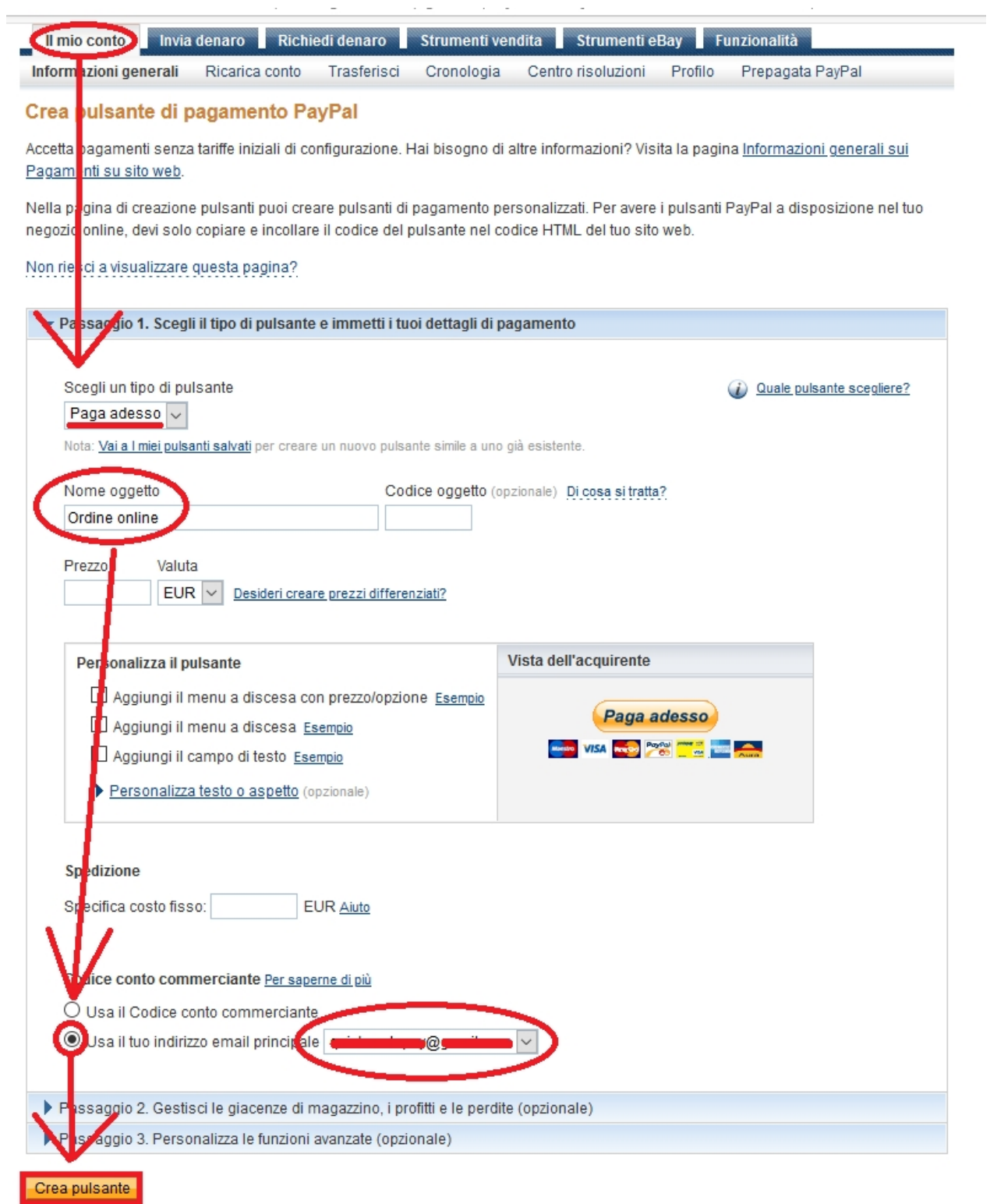

Il pulsante PAYPAL è stato creato ed è associato all'indirizzo email verificato **es. ilmioristorantepaypal@gmail.com**

Questo indirizzo email dovrà essere indicato nella configurazione di

#### Quickconto.

# <span id="page-6-0"></span>**2. Configurare Quickconto**

Per configurare Quickconto e ricevere gli ordini online seguire la procedura sotto riportata:

# **1. Cliccare sul bottone Ordini WEB**

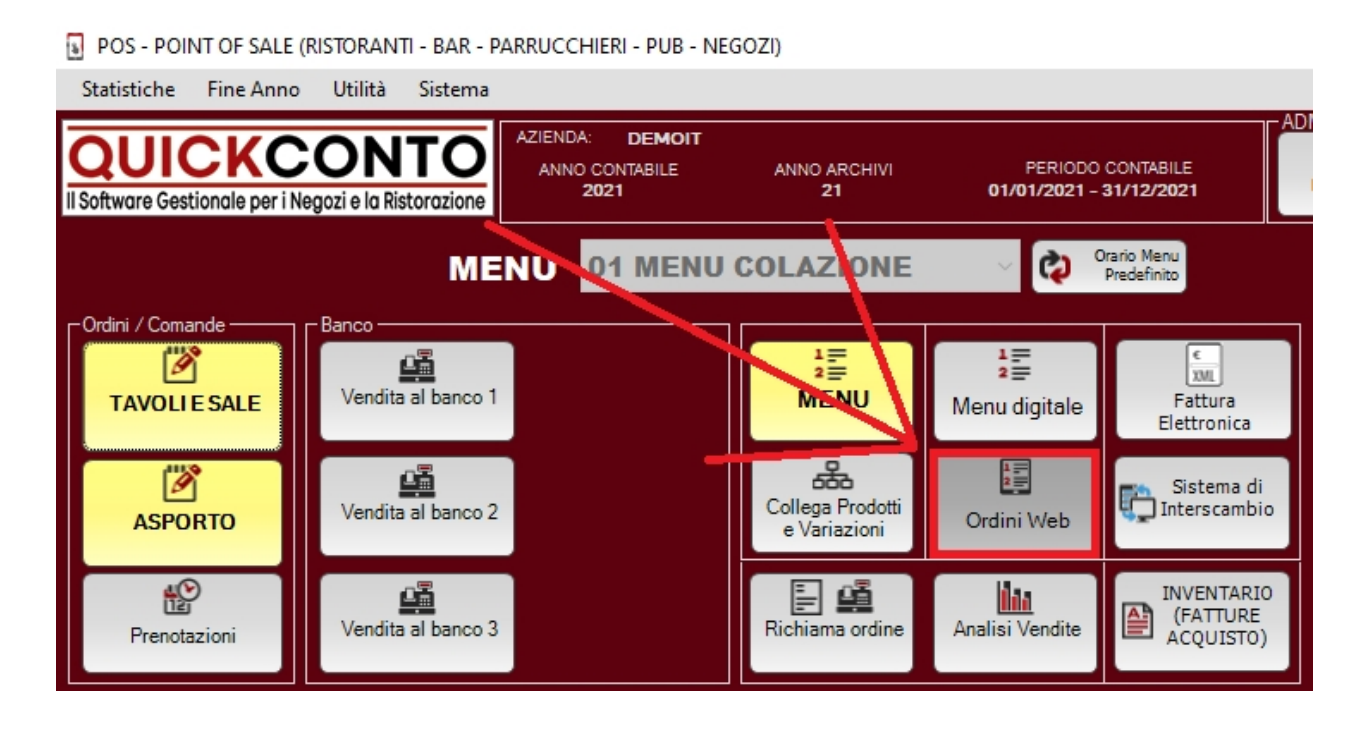

2. Configurare le impostazioni generali del modulo d'ordine con gli appositi FLAG, selezionare la SALA da dedicare alla vendita online es. SALA ASPORTO ed il MENU' di vendita es. MENU' ASPORTO. Aggiungere le informazioni sulla propria attivita' commerciale nel riquadro HEADER (intestazione di pagina) es. denominazione, sede, recapiti etc. Aggiungere eventuali informazioni aggiuntive nella sezione "FOOTER" (piede di pagina).

Una volta terminato cliccare sul bottone PUBBLICA MENU per visualizzare un'anteprima del menu' ordine che sarà visualizzato sul dispositivo del cliente.

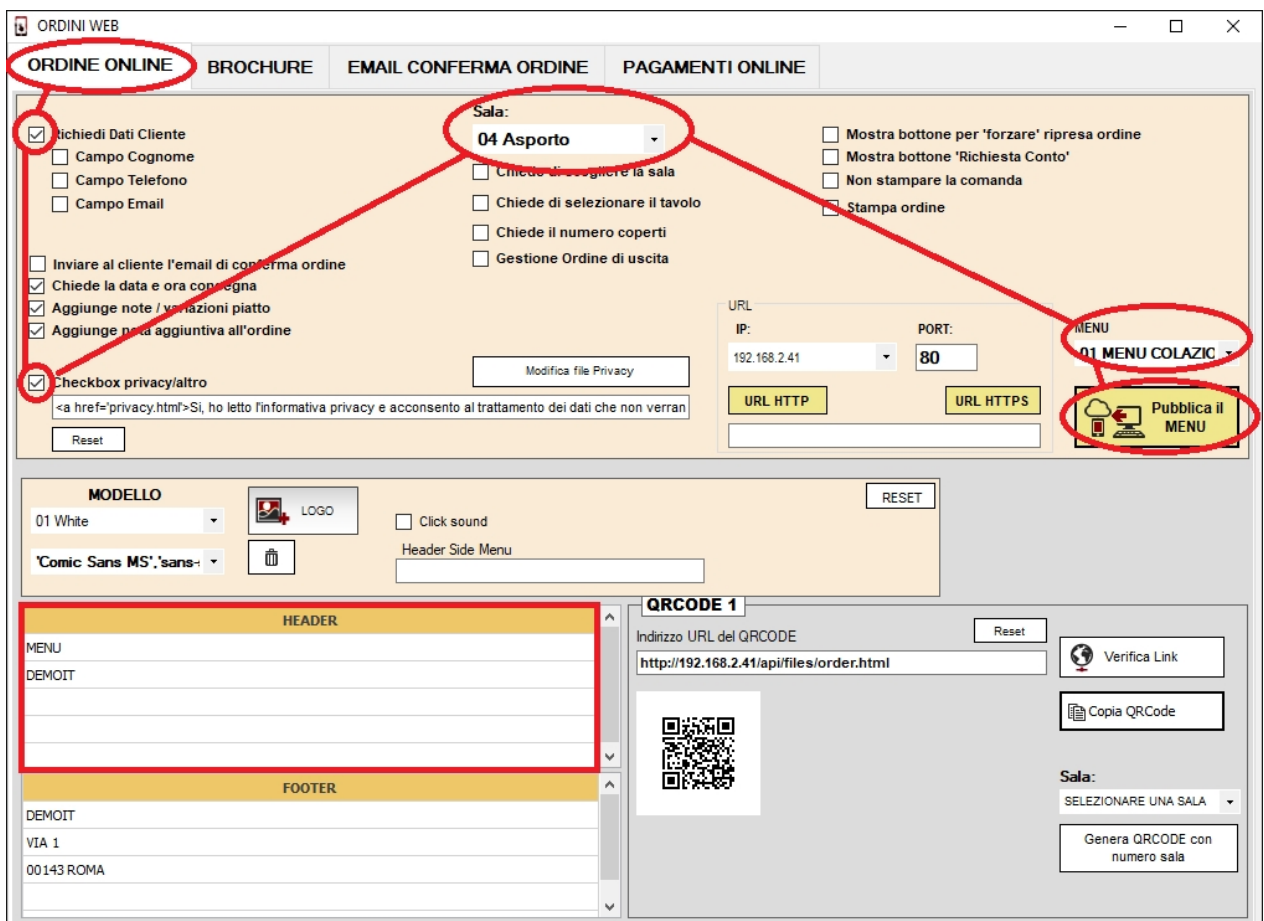

- 3. Attivare il pagamento online con PAYPAL come segue:
- · indicare l'indirizzo email associato al bottone PAYPAL **es. ilmioristorantepaypal@gmail.com**
- · descrivere il prodotto acquistato es. Ordine WEB ilmioristorante
- · cliccare su "**Registra**"

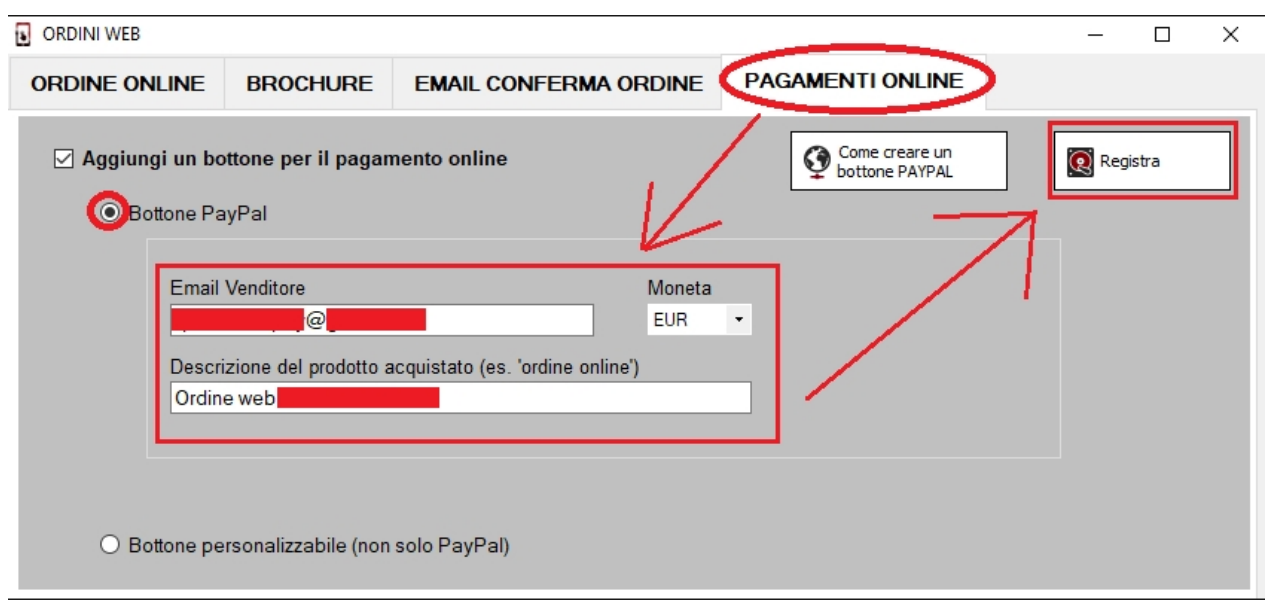

E' possibile attivare bottoni personalizzati con la funzione "Bottone personalizzabile, ma è necessario l'intervento del vs tecnico informatico.

A questo punto la configurazione è terminata ed al termine dell'ordine sarà possibile saldare pagando online con conto PAYPAL o carte di credito.

<span id="page-8-0"></span>**3. Pubblicare online il modulo per la presa degli ordini**

E' tutto pronto per vendere. Cosa altro si deve fare?

# **Per ricevere gli ordini online è necessario che il pc sia acceso e che il "Server POS" di Quickconto sia attivo.**

Se il Server POS di Quickconto non è attivo è necessario avviarlo con l'apposito **bottone "AVVIA SERVER"** oppure riavviare Quickconto.

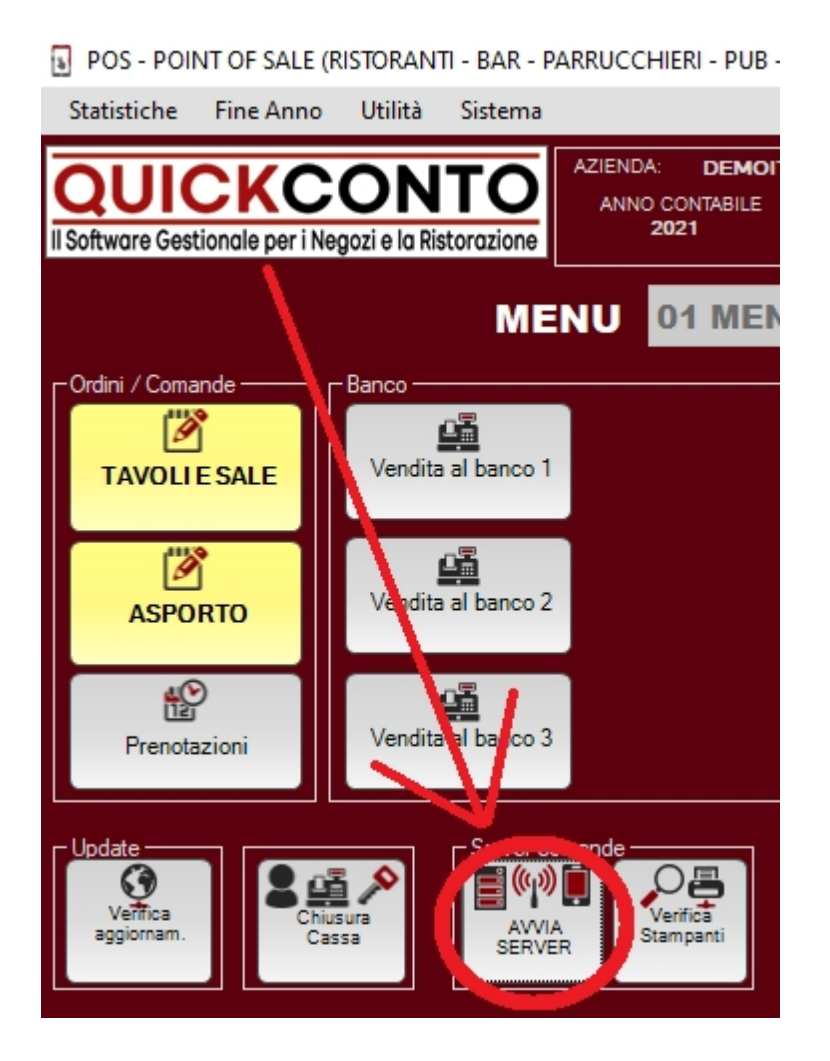

Il server è avviato correttamente se **l'icona "Server POS" viene visualizzata sulla barra delle applicazioni di Windows.**

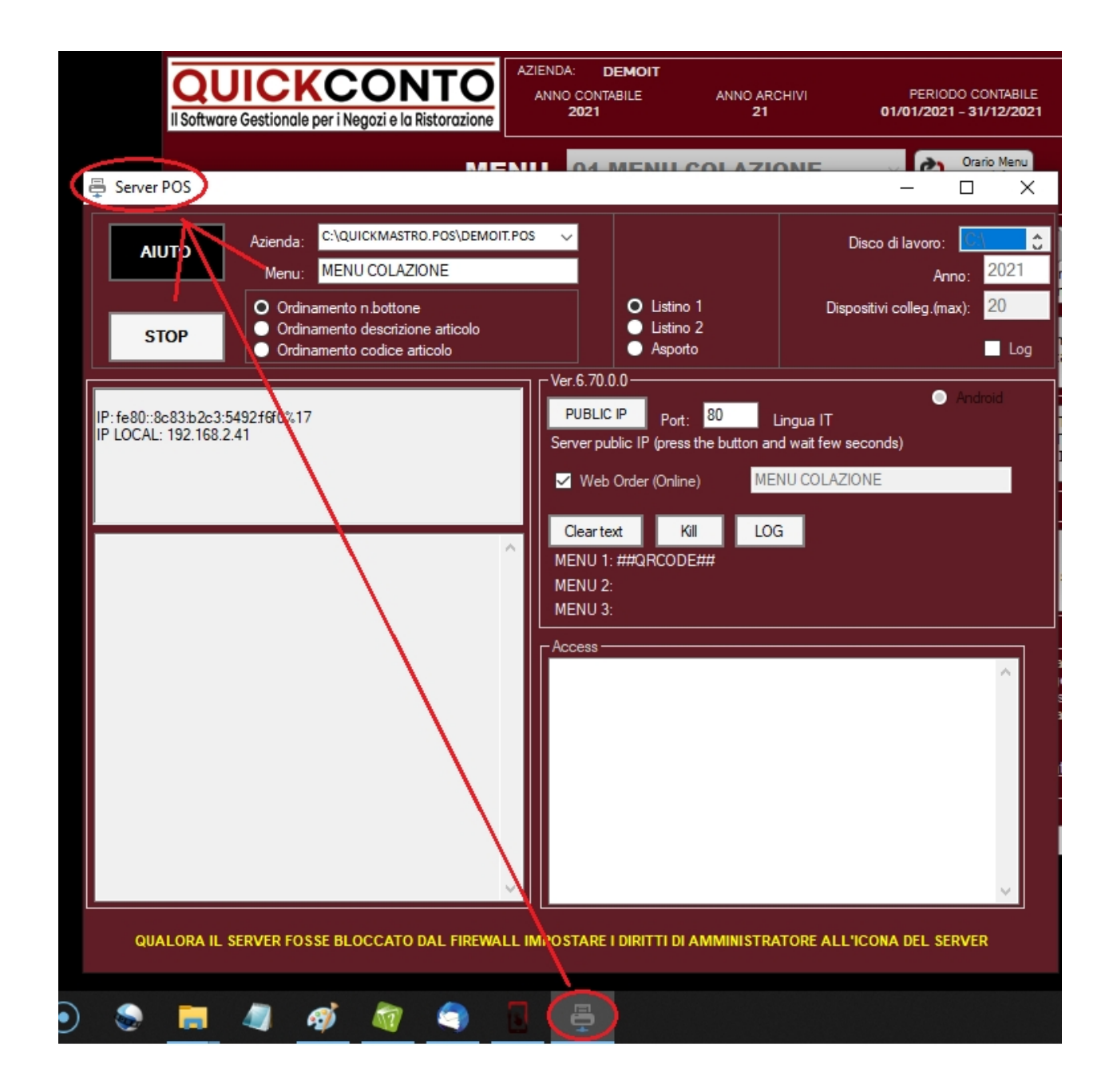

#### **A questo punto accedere nuovamente al menu' Ordini Web:**

[5] POS - POINT OF SALE (RISTORANTI - BAR - PARRUCCHIERI - PUB - NEGOZI)

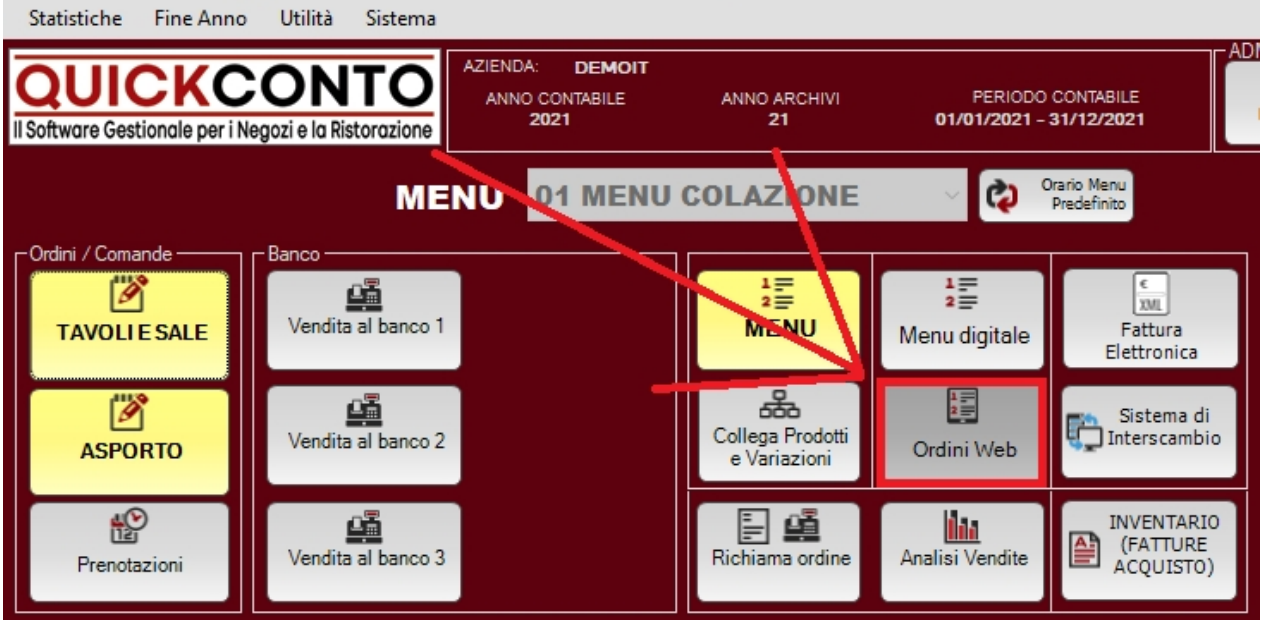

Nella scheda "Ordine Online" selezionare alternativamente:

- 1. URL HTTP --> per pubblicare la pagina web su un indirizzo di tipo HTTP;
- 2. **URL HTTPS** --> per pubblicare la pagina web mediante un indirizzo di tipo HTTPS messo a disposizione da Quickmastro srl ai clienti che hanno acquistato il servizio HTTPS-ordinoapp.

In entrambi i casi è necessario avere un indirizzo IP STATICO (fornito dal proprio provider internet). La "porta" utilizzata da Quickconto è la n. 85 oppure la n. 86 (ovvero altra porta decisa dal vostro tecnico)

Quindi cliccare su "**Pubblica MENU'**" per mettere attivare gli ordini online.

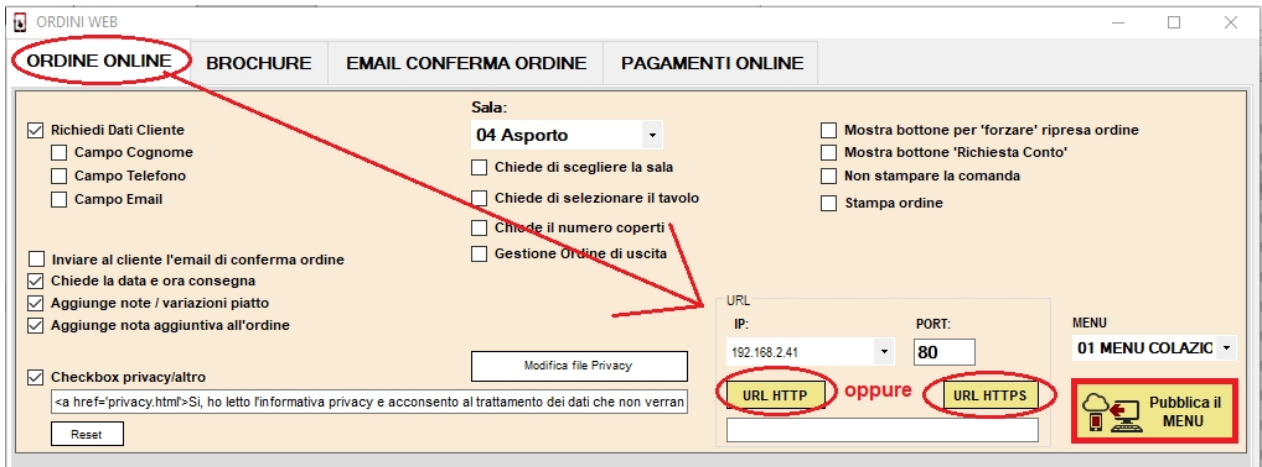

Il codice seriale per l'attivazione per il servizio HTTPS-ordinoapp è

#### indicato nella fattura.

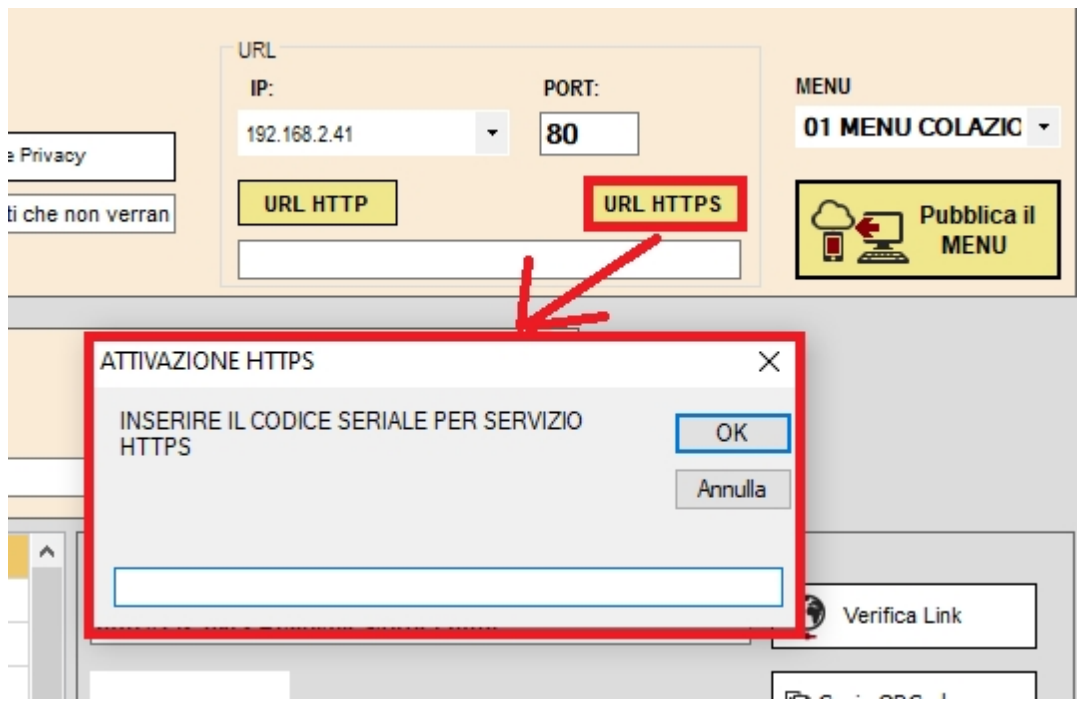

Il sistema genera automaticamente un QRCODE con la URL del modulo ordine web:

- · la URL può essere copiata sul proprio sito web o sulla una pagina di un proprio social media;
- · il QRCODE puo' essere stampato e consegnato ai clienti.

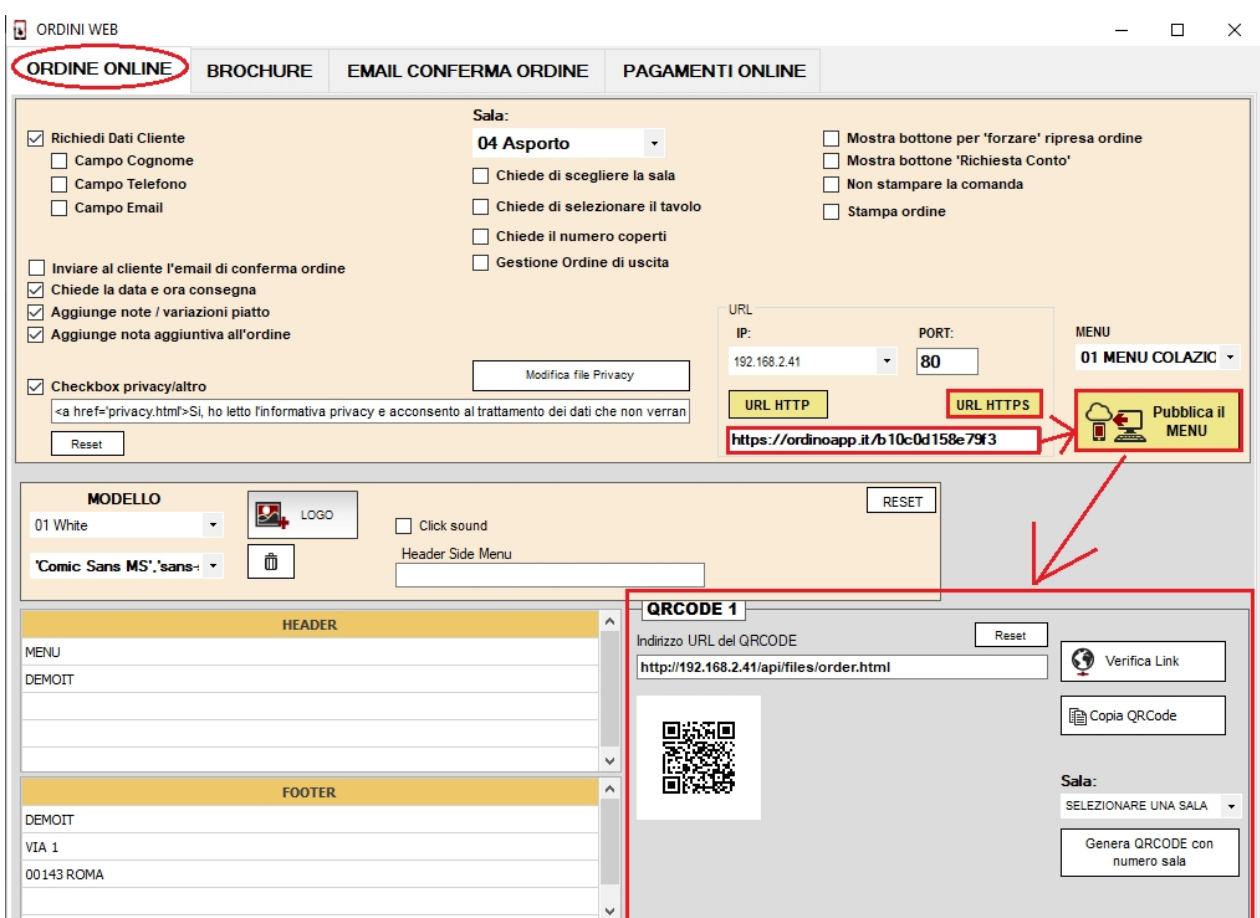

Il Server POS è operativo ed è pronto a ricevere gli ordini dei clienti.

Per eseguire una prova utilizzare il QRCODE che sarà visualizzato nella sezione QRCODE1 oppure digitare l'indirizzo URL del QRCODE

#### <span id="page-12-0"></span>**Impostare un backup quotidiano**

Quickconto è pronto per ricevere gli ordini.

Consigliamo di predisporre un piano di backup periodico:

- · SUL PC LOCALE (bottone BACKUP);
- · SU DISPOSITIVI ESTERNI AL PC es. NAS, percorsi di rete, pendrive USB etc

# **Quali files vanno copiati:**

Gli archivi si trovano nella cartella QUICKMASTRO.POS in una sotto-

cartella con estensione "*nomeazienda*".POS

Con il **bottone Backup** il programma comprime tali archivi e li salva su un file con estensione .QQQ (la posizione e la cartella di destinazione è modificabile dall'utente).

#### **Suggeriamo di copiare la cartella di backup anche su un NAS o altro dispositivo esterno al PC in modo da avere una copia degli archivi sempre disponibile.**

In caso di sostituzione del pc la copia di backup consente il ripristino immediato degli archivi e quindi la continuità operativa dei sistemi.